## **Инструкция по настройке маршрутизатора ZyXEL Keenetic Lite II**

Для начала необходимо настроить сетевую карту Вашего компьютера. Для этого **н**ажимаем *«Пуск» – «Панель управления»*

- В **Windows 7** выбираем *«Сеть и Интернет» «Центр управления сетями и общим доступом» - «Изменение параметров адаптеров»* - *«Подключение по локальной сети»*.
- В **Windows XP** выбираем *«Сетевые Подключения» «Подключение по локальной сети»*.

Нажимаем по нему правой кнопкой мыши и выбираем *«Свойства»*. Далее выбираем *«Протокол Интернета версии 4 (TCP/IPv4)»* и нажимеам *«Свойства»*.

Откроется окно *«Свойства: Протокол Интернета версии 4 (TCP/IPv4)»*. Выставляем параметры:

- *«Получить IP-адрес автоматически»*.
- *«Получить адрес DNS-сервера автоматически»*.

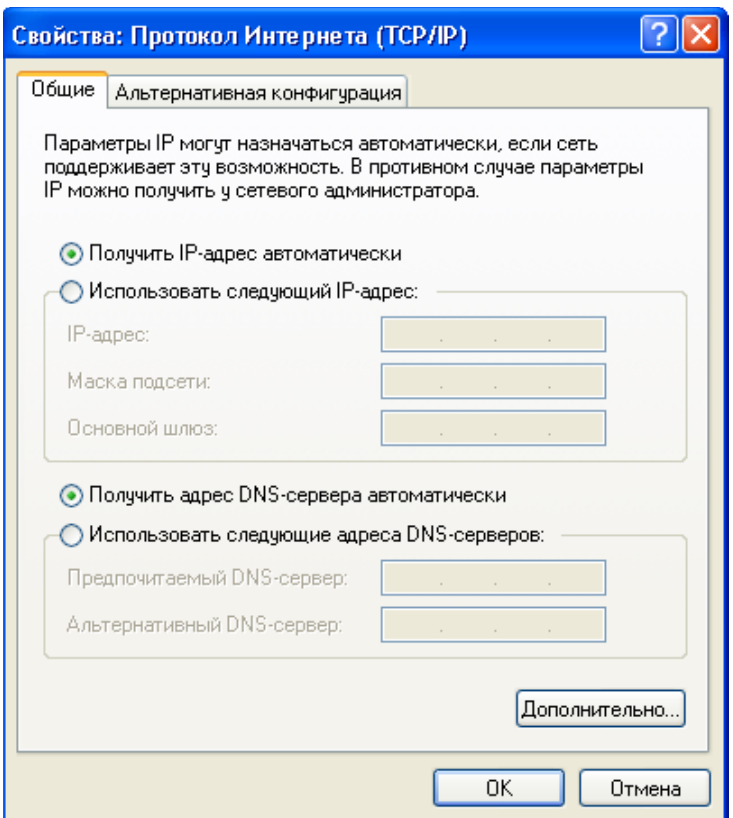

После того как все параметры введены, нажимаем *«ОК»* в **Свойствах Протокола** и *«ОК»* в **Свойствах подключения** для сохранения настроек. **На этом настройка Сетевой карты завершена.**

**Далее необходимо подключить маршрутизатор.** Вставляем кабель (который заведен к Вам в квартиру) в **синий** порт маршрутизатора (обычно он называется **WAN** или **Internet**), а кабель (патч-корд), который идет в комплекте с машрутизатором, соединяем одним концом с сетевой картой компьютера, а другим с любым **желтым** портом маршрутизатора. Включаем питание маршрутизатора и ждем полминуты.

**1. Заходим в вэб-интерфейс маршрутизатора.** Для этого, в адресной строке вашего Интернет-браузера (*Internet Explorer, Google Chrome, Mozilla, Firefox, Opera, Safari и т.п.*) набираем адрес **192.168.1.1** и нажимаем «**Enter**»

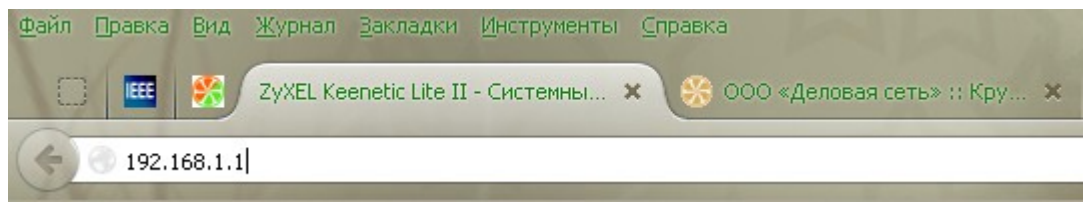

**2.** При первом входе система предложит установить пароль для входа в настройки маршрутизатора – соглашаемся**.** Вводим и подтверждаем пароль, нажимаем «**Применить**». (Рекомендуем записать пароль от входа в настройки маршрутизатора и хранить его вместе с документами на предоставление наших услуг).

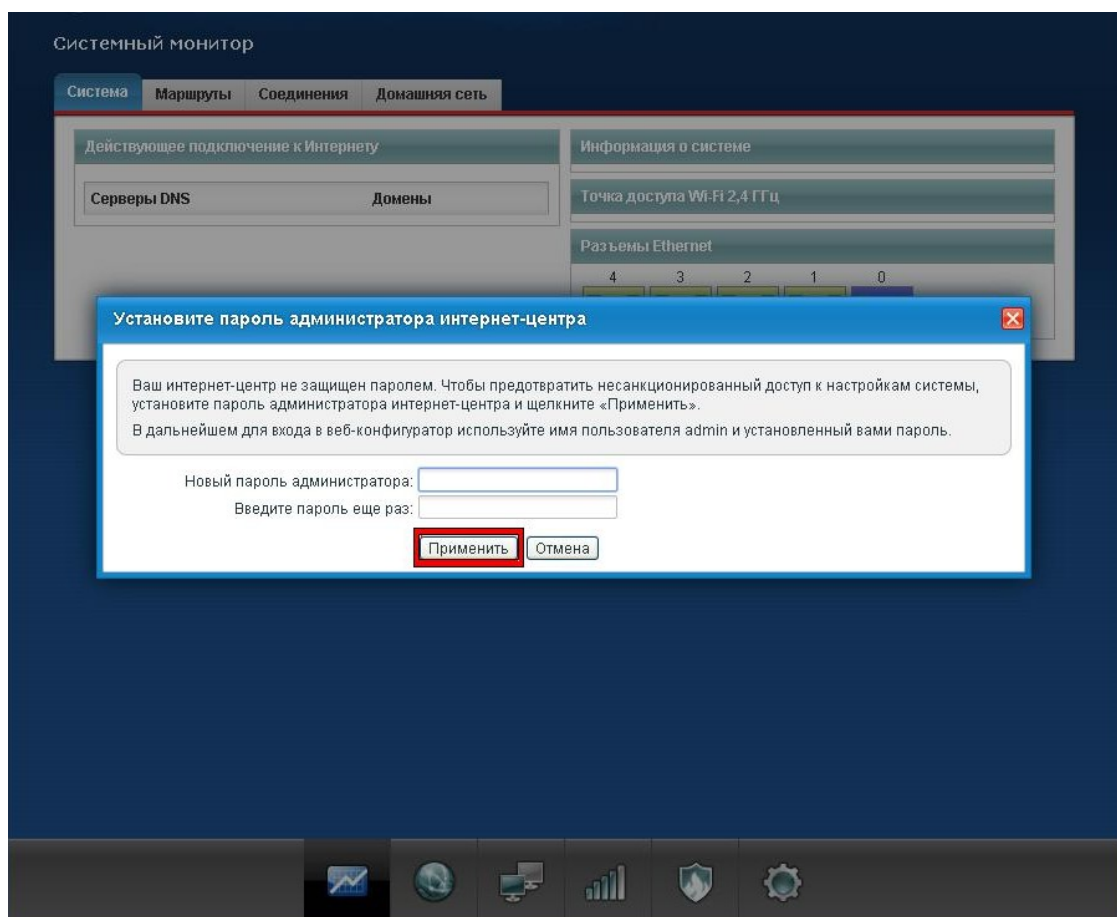

**3.** Откроется окно с предложением ввести логин и новый пароль для входа в настройки маршрутизатора**.** Водим логин «**admin**» и новый пароль, который Вы только что придумали.

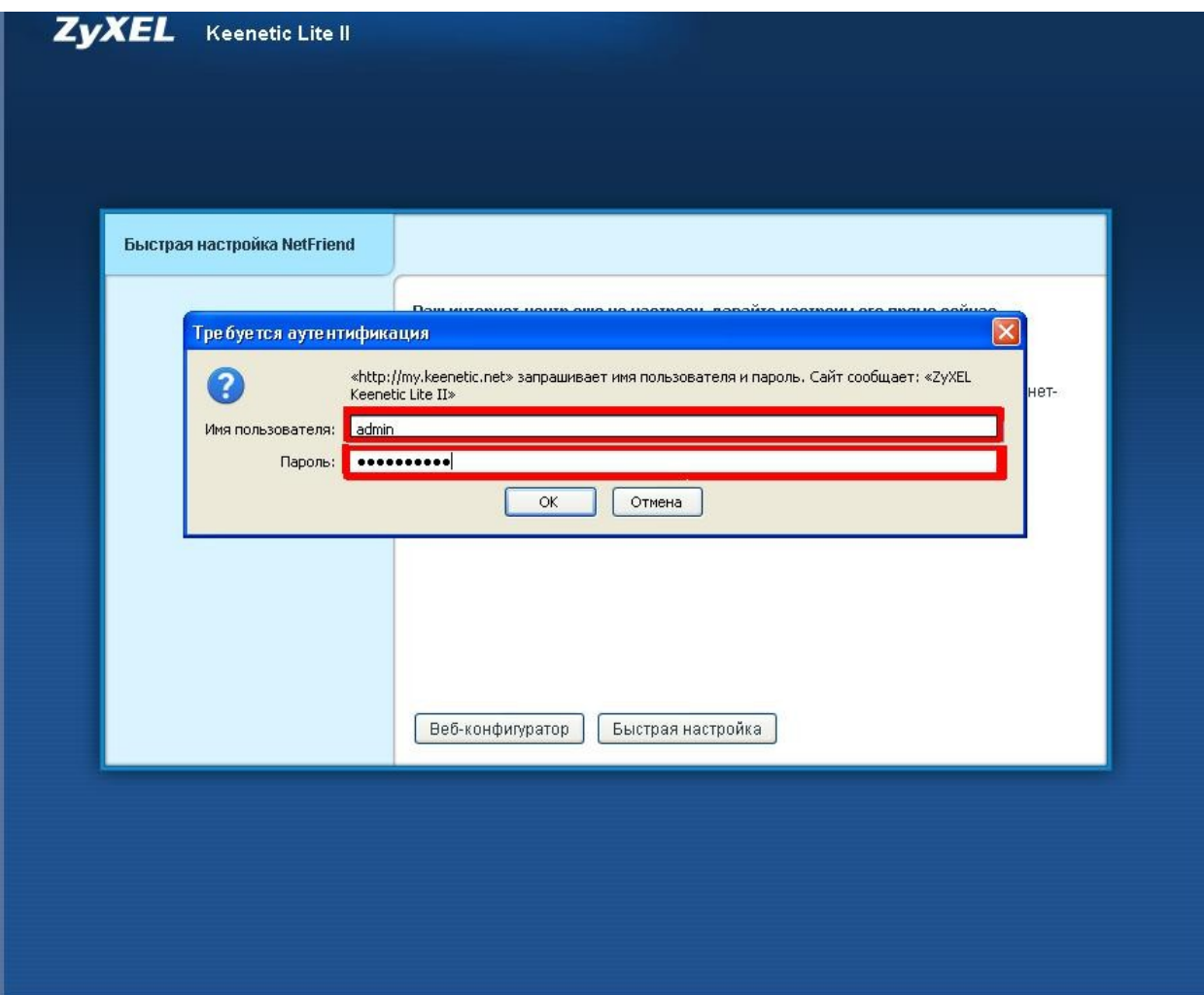

**4.** Далее, внизу, переходим на вкладку **Интернет:**

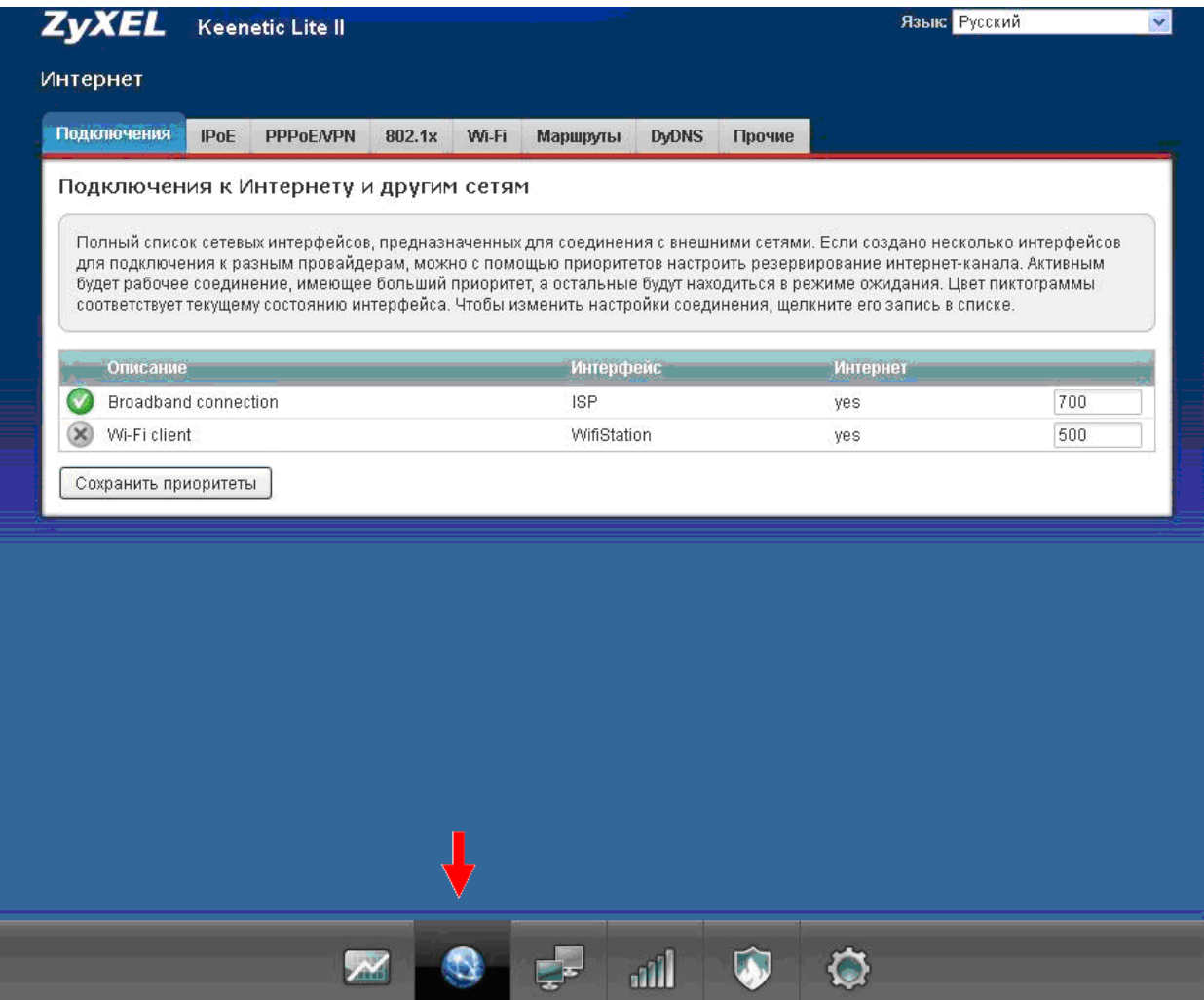

**5.** Вверху выбираем вкладку **PPPoE/VPN.** Немного ниже жмем на кнопку **«Добавить соединение».**

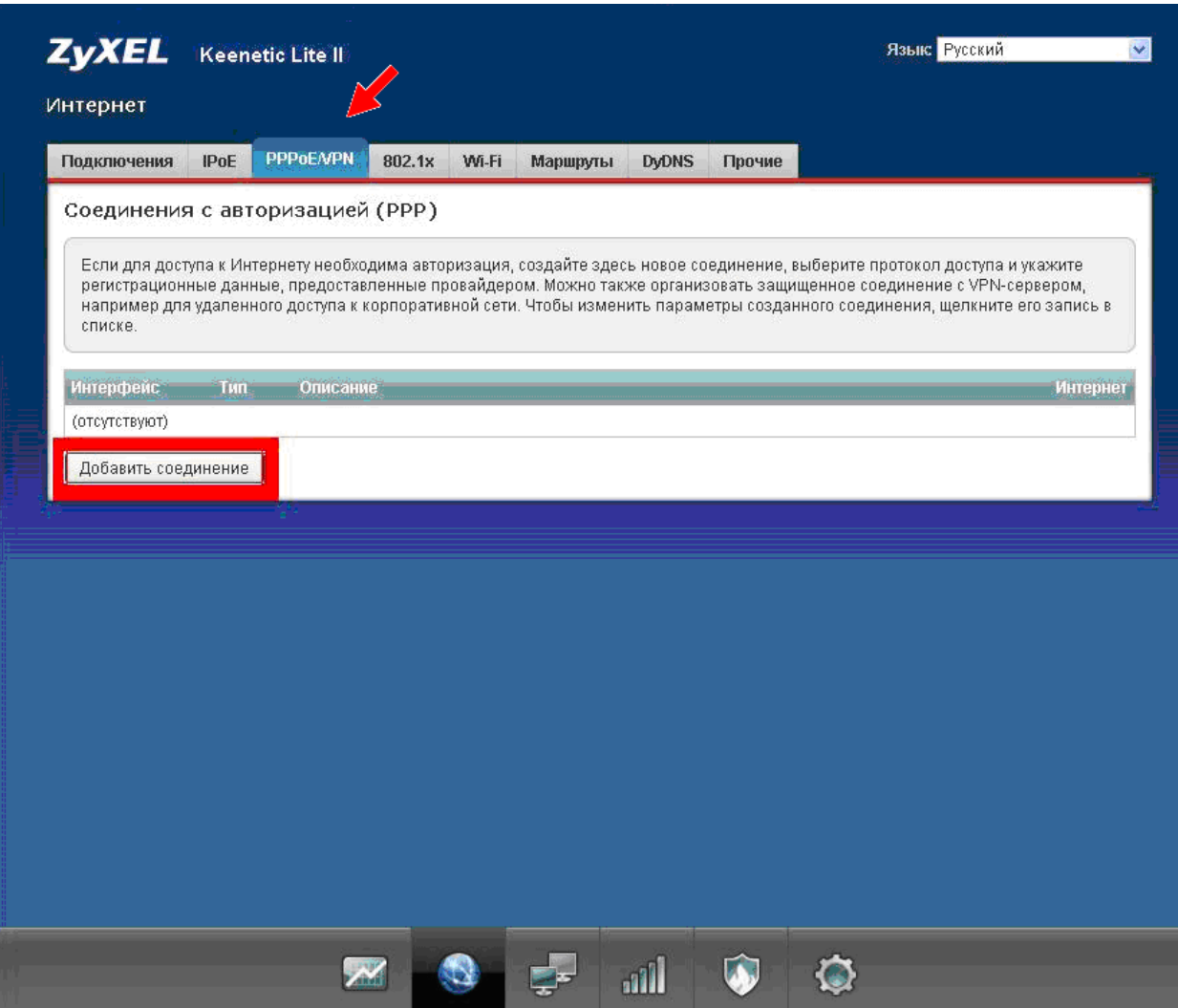

**6.** В появившемся окне заполняем пункты:

**Тип (протокол)** – выбираем **PPPoE.** 

**Имя пользователя** и **Пароль -** вводим данные, указанные в договоре (*имя пользователя и пароль на рисунке указаны в качестве примера*). Все остальные галочки оставляем без изменений.

Нажимаем **«Применить»**.

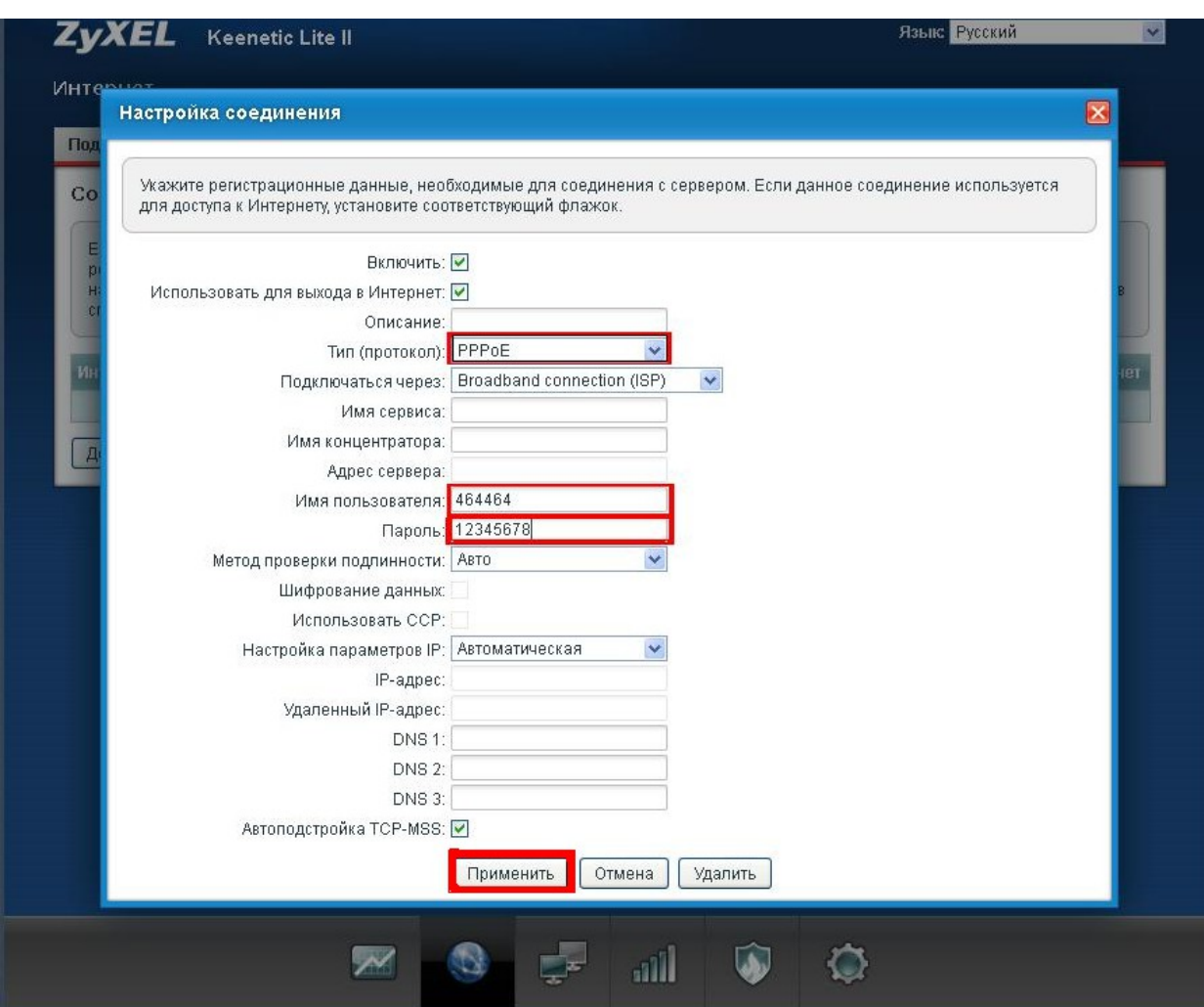

**7.** Далее переходим на вкладку **Сеть Wi-Fi** внизу. На вкладке **Точка доступа** указываем (*придумываем*) будущее название Вашей Wi-Fi сети. Выбираем **Защиту сети** - *WPA-PSK + WPA2-PSK*.

В следующем пункте **Ключ сети** указываем пароль от Вашей Wi-Fi сети. Все остальные галочки оставляем без изменений.

Нажимаем «**Применить»**.

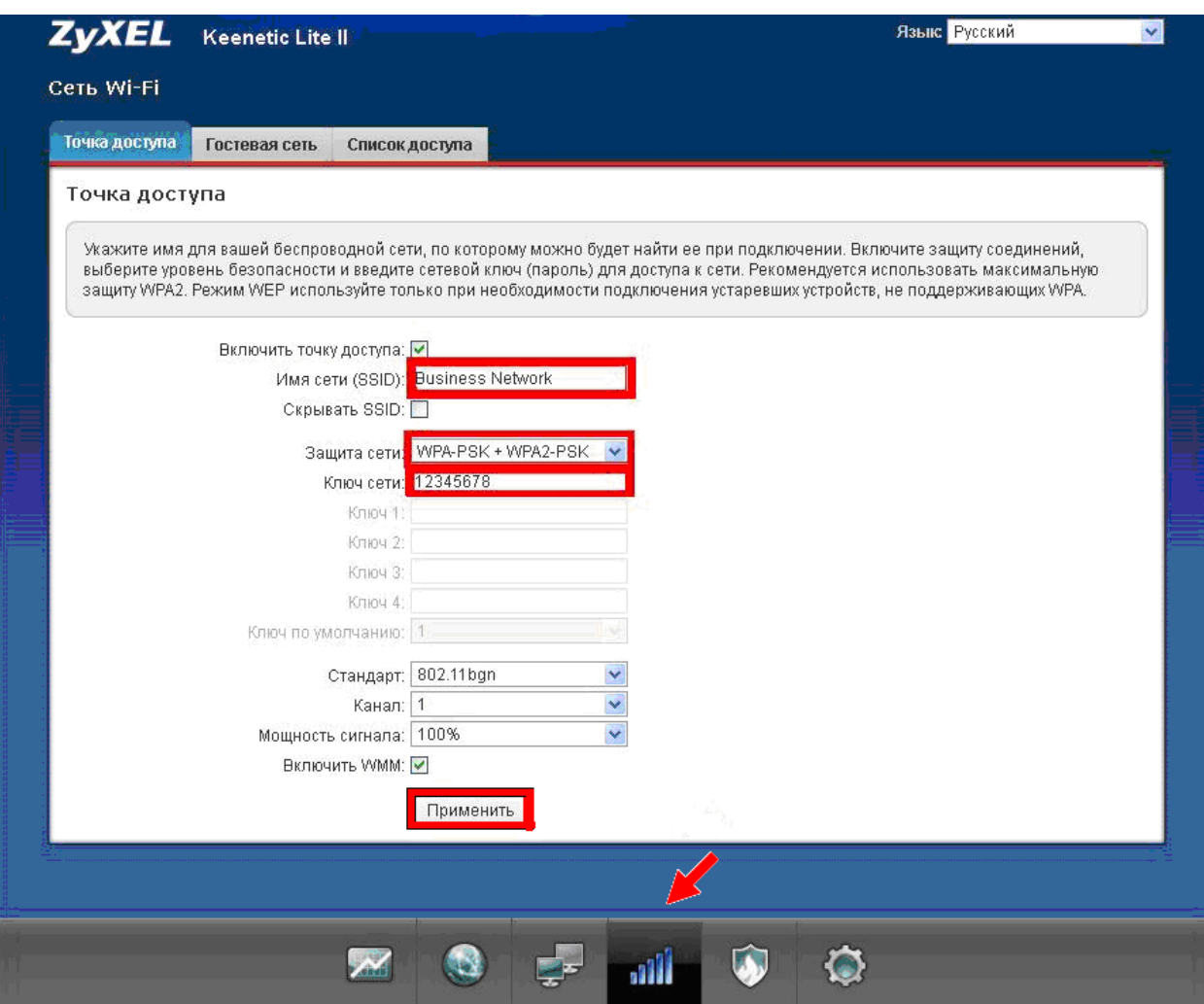

**На этом настройка завершена.**